# Machine Tending

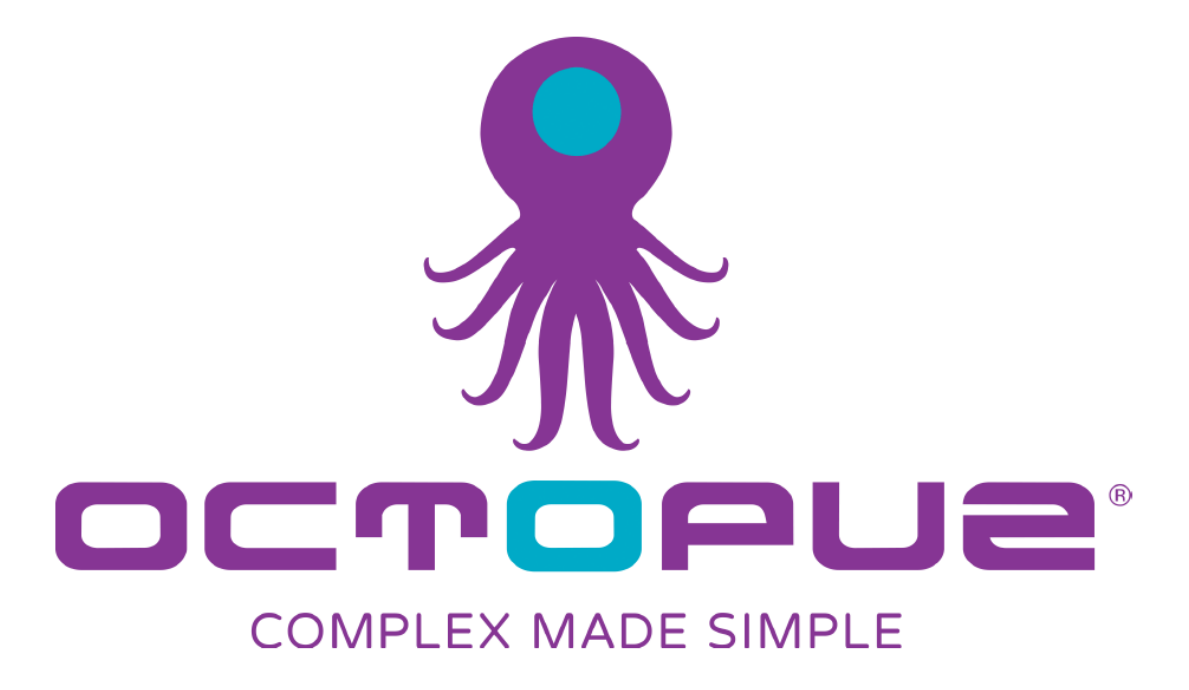

日本語版

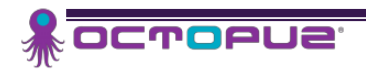

REV.7.2.2018

## チュートリアルの目的:

#### マシンテンディング用ロボットセルの生成

- 生産用マシンテンディング アプリケーションの作成に必要なコンポーネントを理解すること
- ◆ 適切なパーツを使って、プロセスのレイアウト方法を効率的に決定できること

#### コンポーネントを望みどおりのスタイルに修正

- コンポーネントを変更し、現場でのレイアウトを正確に再現すること
- ◆ パラメータタブを利用して、コンポーネントを望みどおりのサイズと構造に修正すること

#### 連携して動作するように、コンポーネントを接続

- ロボットを入口側、出口側、また処理機に接続するようにして、協調動作させる
- ロボットパラメータを修正して、自動的にコンポーネントを認識し、それらと共に正しい動作を実行する

#### コンポーネントのフィルタリングを行うようにロボットを設定

- ロボットパラメータを修正し選択したコンポーネントと連携して動作し、それらを正しい位置に配置する
- あるコンポーネントは処理し、その他は処理しないという方法を学習する

#### 作業フロアーとフェンスの作成

- ロボットセル前面に、体裁良く作業環境を作成する方法を学習する
- ユーザーのご希望に合わせて、パラメータは修正可能

#### シミュレーションをテスト

- ◆ 終了したピック アンド プレース ロボットセルをシミュレーションし、エラー無く動作したかを確認する
- 設定に応じて、オブジェクトを移動する事も可能

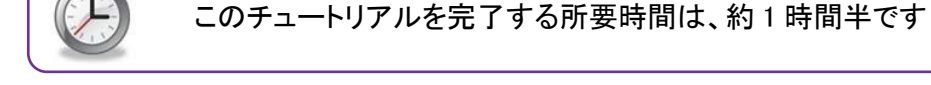

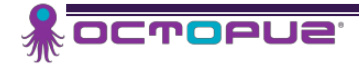

# STEP1: 作業領域を設定する

-

このステップでは、作業領域を修正してコンポーネントを配置するための基礎部分を作成する方法に ついて学習します。

ファイル プログラム ヘルプ 溶接 ファイル タブを選択します。  $\bigoplus$  オプション-ディスプレイ を選んでください。 OCTOPUZ オプション 全て消去 情報 一般 ディスプレイ 保存 名前をつけて保存 アドオン 下図のように設定してください。 印刷 | シミュレーションワールドのコンテンツの画面でのディスプレイ方法を変更 閉じる フロアディスプレイオプション  $\overline{\mathbf{r}}$ 背景色  $\overline{\mathbf{v}}$ 床面表示  $\boxed{\blacktriangledown}$ グリッド表示  $\overline{\mathbf{r}}$ フロアの色 床面反射率  $0.00$  $\overline{\phantom{a}}$ 主罫線色  $\overline{\mathbf{r}}$ 副主罫線色  $\overline{\mathbf{v}}$ 自動フロアリサイズ グリッドサイズ  $X: 1000$ Y: 1000 ワールド原点フレーム  $\overline{\mathbf{v}}$ フレームラベルサイズ 選択済み Robot frame visibility 右下の OK を選択し、設定を終了します。  $OK$  セルレイアウトは、次のような表示となります。**E OCTOPUS** 

# STEP2: 必要なコンポーネントのインポート

このステップでは、必要となるコンポーネントを e カタログより見つけてドラッグ・ドロップし、ロボットの マシンテンディングセルを作成する方法について学習します。1 台のロボットがピック&プレイス機能を 実行し、他の 2 台がマシンテンディングを行う、というマシンテンディングロボットセルを効率良く動かす ためには、多くのコンポーネントが必要となります。

Note:コンポーネントはどこにでも配置でき、OCTOPUZ の任意の軸上にも配置可能です。 コンポーネントを、X 軸上、かつ Z=0 でフロア上に配置することにします。

#### 2.1 必要なコンポーネントのドラッグ&ドロップ

ファンクションツールバーメニュー上で、ホーム をクリックします。

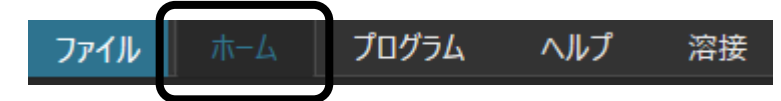

**全てのモデル** を選択し、カタログ選択ができるものを全て可視状態にします。

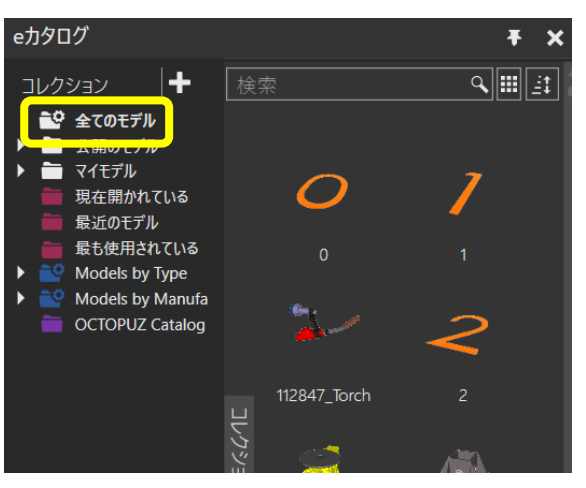

まずは、Conveyor を検索します。大文字/小文字は問いません。

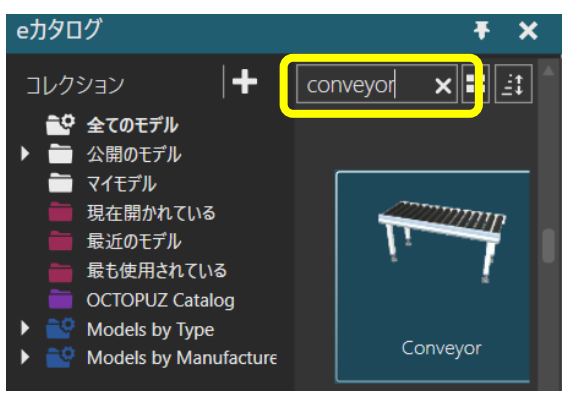

- Conveyor をセルレイアウト内にドラッグしてください。
- 次ページの表にある残りの必要なコンポーネントそれぞれに、この手順を繰り返し、移動コマ ンドにて指定された X,Y,Z 位置に移動してください。

-

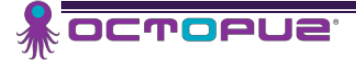

| パーツ詳細                           |    |    | ワールド位置       |             |              | 回転          |
|---------------------------------|----|----|--------------|-------------|--------------|-------------|
| パーツ名                            | 個数 | 画像 | $\mathsf{X}$ | Y           | Z            | Z           |
| Machine Tending RobotManager V4 | 1  |    | $-1000$      | $\mathbf 0$ | 0            | 180         |
| Machine Tending RobotManager V4 | 1  |    | 2000         | $-2000$     | $\bf{0}$     | $\mathbf 0$ |
| Machine Tending RobotManager V4 | 1  |    | 2000         | 2000        | $\bf{0}$     | $\bf{0}$    |
| Conveyor                        | 1  |    | $\mathbf 0$  | $\mathbf 0$ | $\mathbf 0$  | $\bf{0}$    |
| Conveyor                        | 1  |    | $\mathbf 0$  | $-1000$     | $\mathbf 0$  | $\mathbf 0$ |
| Conveyor                        | 1  |    | $\mathbf 0$  | 1000        | $\mathbf 0$  | $\bf{0}$    |
| Conveyor                        | 1  |    | $-3500$      | $\bf{0}$    | 0            | $\bf{0}$    |
| <b>Process Machine ProMill</b>  | 1  |    | 2000         | 4000        | $\bf{0}$     | $\bf{0}$    |
| <b>Process Machine ProLathe</b> | 1  |    | 2000         | $-4000$     | $\mathbf{0}$ | $\Omega$    |

インポートが必要なコンポーネント

セルは次のような表示となっています。

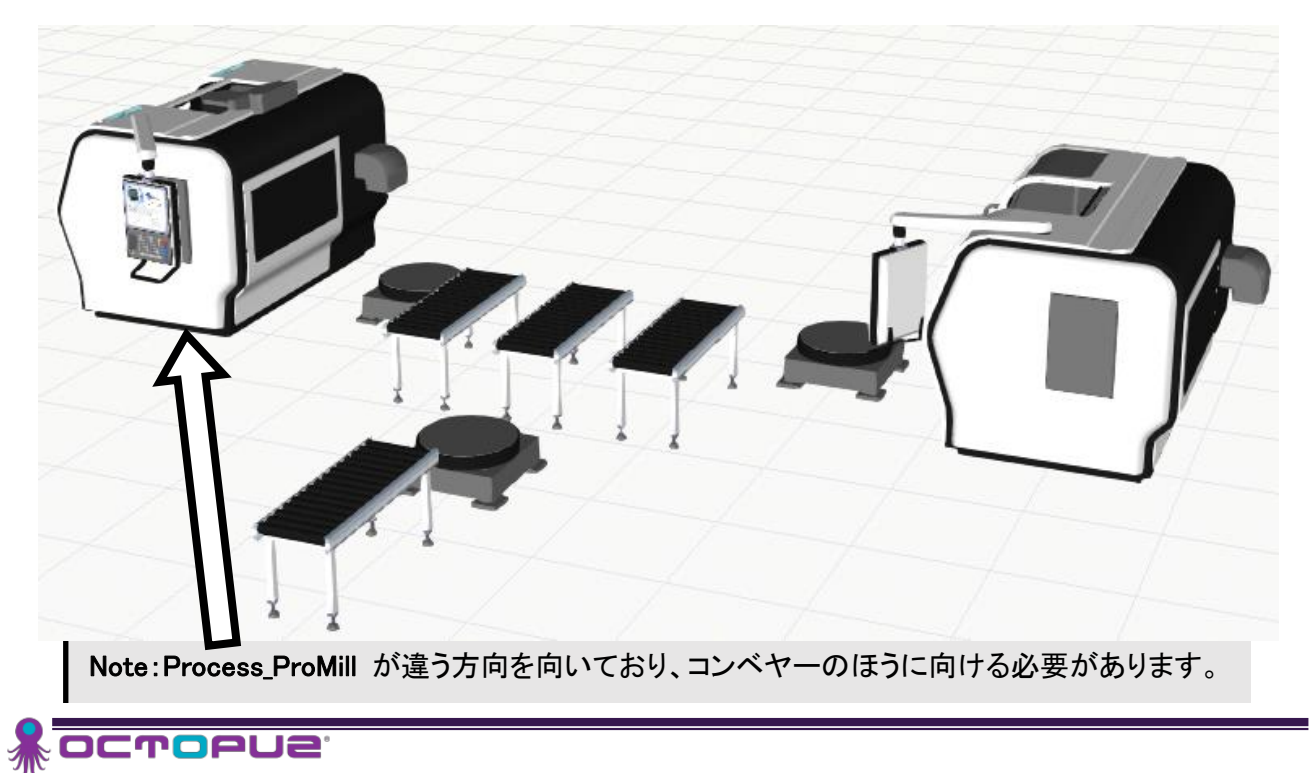

## 2.2 コンポーネントを回転する

Note:ワールド内では、コンポーネントを簡単に移動/回転することができます。 移動 ツールを 使って再位置決めするのと同じ方法を用います。 Process\_Promill は現在、違う方向を向いて いるので、180 度回転する必要があります。次の手順で、回転を完了します。

ファンクションツールバー メニューで、 選択 をクリックし、Process ProMill を選択します。

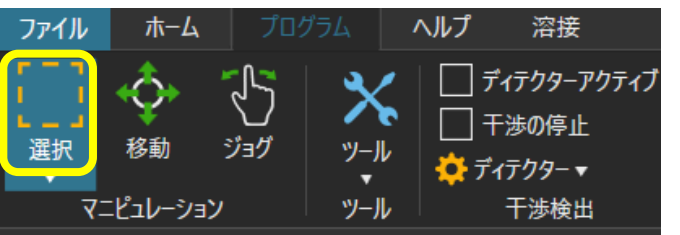

ファンクションツールバー メニューで、 移動 をクリックします。

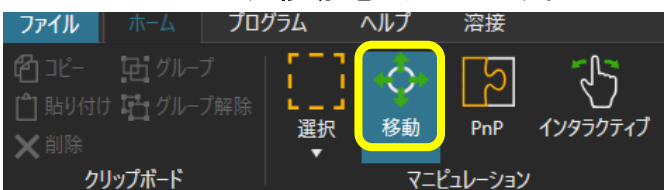

- 画面右の コンポーネントプロパティ にて、Rz に 180 を入力してください。 (表示される軸表示の青円(Z 軸回り)で移動してから 正確な値を入力されても結構です)
	- セルは次のような表示となります。

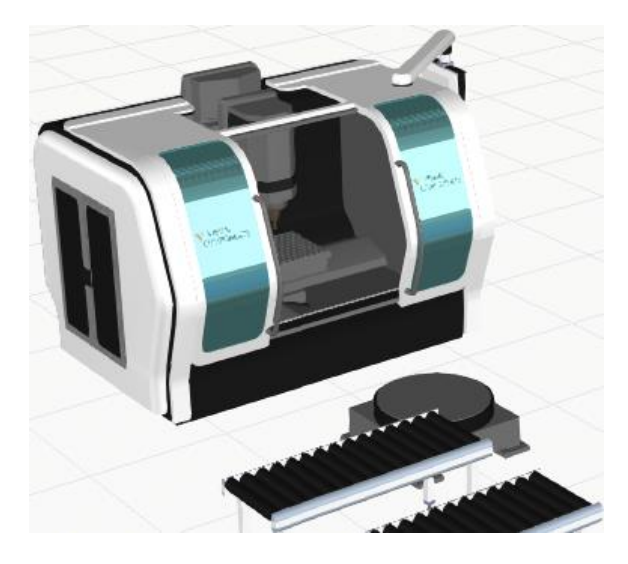

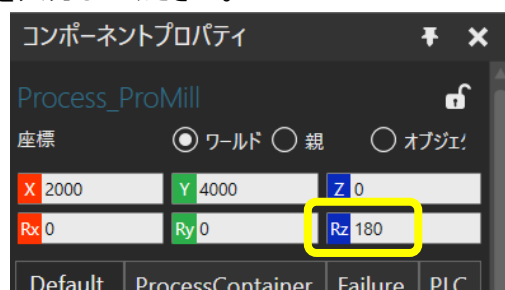

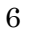

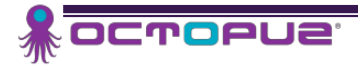

## 2.3 残りのコンポーネントのインポート

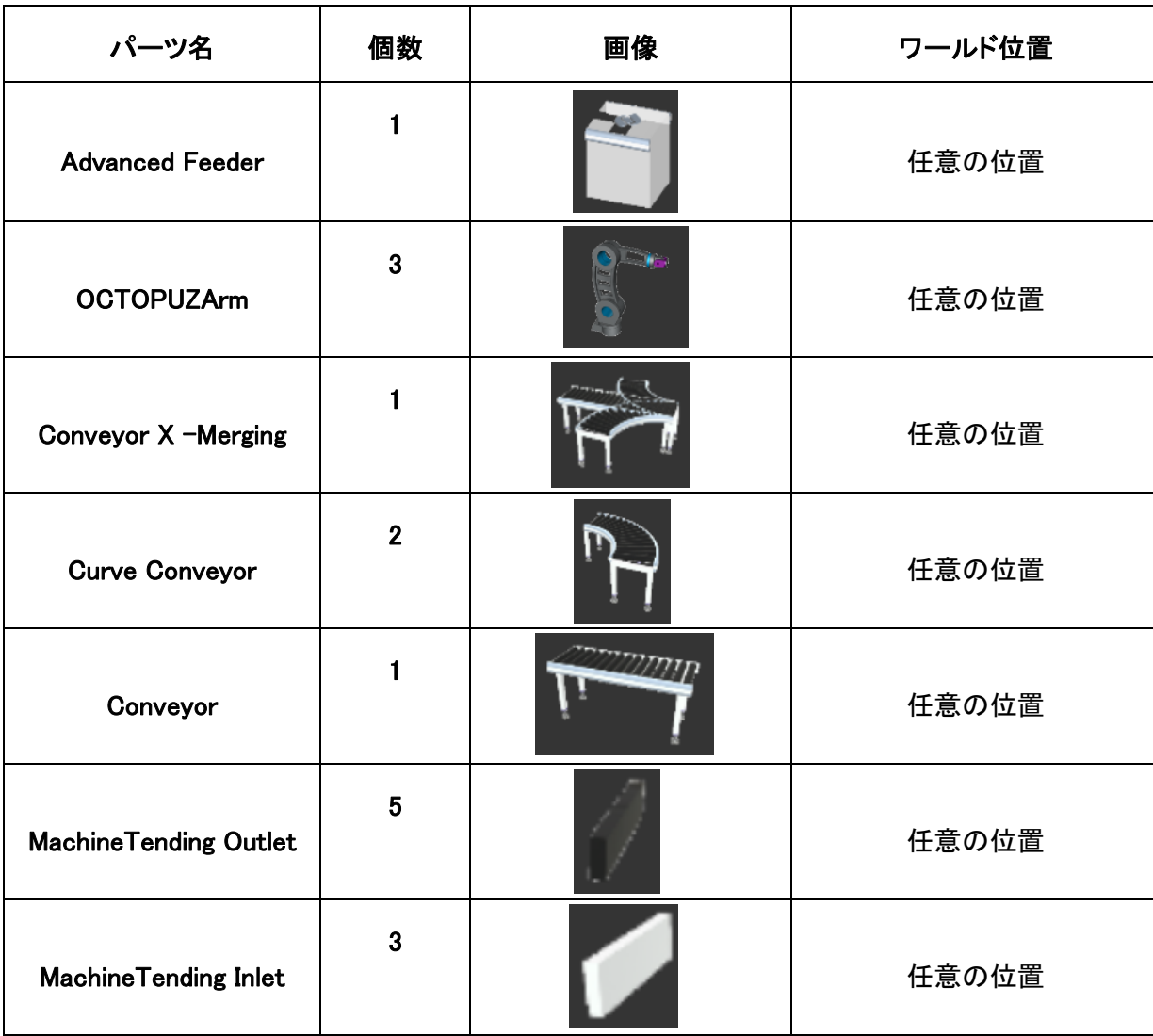

前項の 2.1 に倣って下の表のコンポーネントをセル内にドラッグしてください。

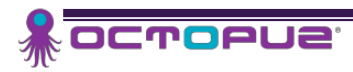

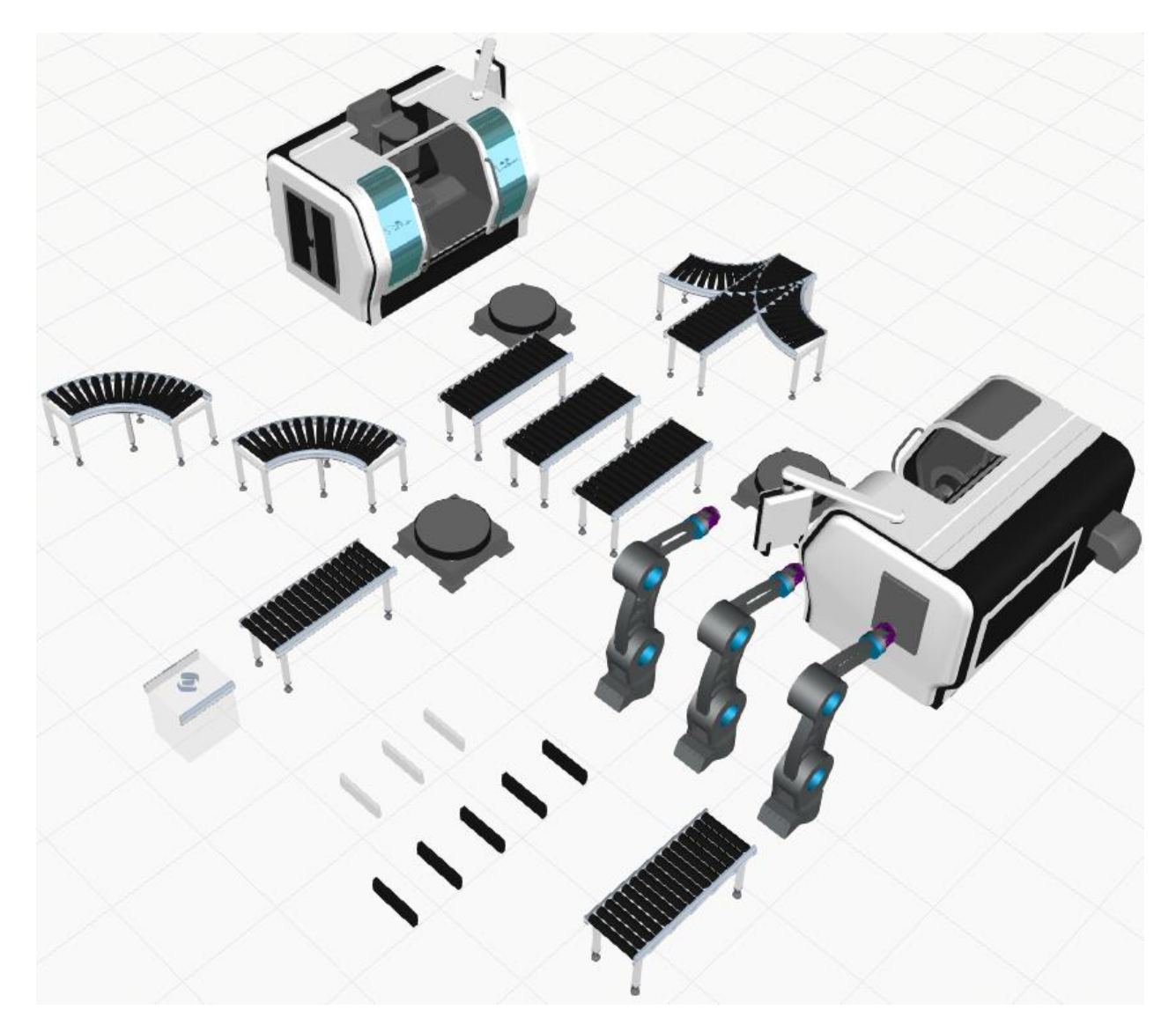

パーツがすべてレイアウト内にインポートされた状態だと、セルは次のように表示されます。

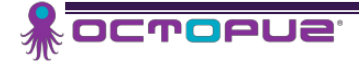

## 2.4 コンポーネントの接続

Note:プラグ&プレイ (PnP) 機能を使うと、コンポーネントが接続できます。次の手順に従って、 コンポーネントを接続します。

ファンクションツールバー メニューで、 選択 をクリックし、Advanced Feeder を選択します。

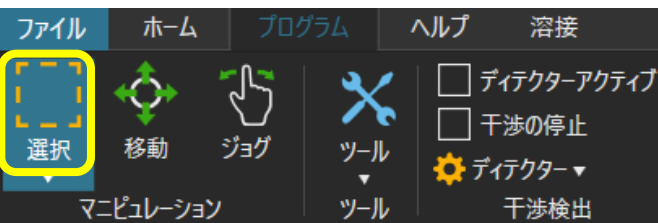

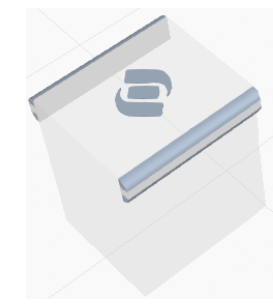

ファンクションツールバー メニューで、 PnP をクリックします。

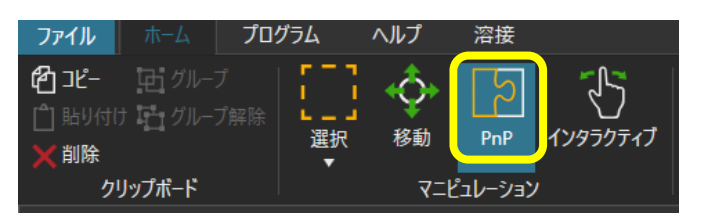

 X-3500, Y0, Z0 に配置されている Conveyor の正面へと Advanced Feeder をドラッグしますが、 両者が近づいてスナップするまで行ってください。

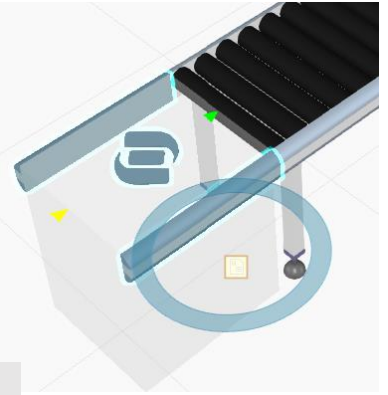

Note:緑色の三角矢印で、無事に接続された事を示します。 Note:この手順を実行し、次のものを PnP で接続してください。

- 各 OctopuzArm を MachineTending RobotManager V4 に接続します。
- 最後に追加した Conveyor を X0.0, Y0.0, Z0.0 に位置する Conveyor の出口側に接続します。
- MachineTending Inlet をそれぞれコンベヤーの出口側に接続します。

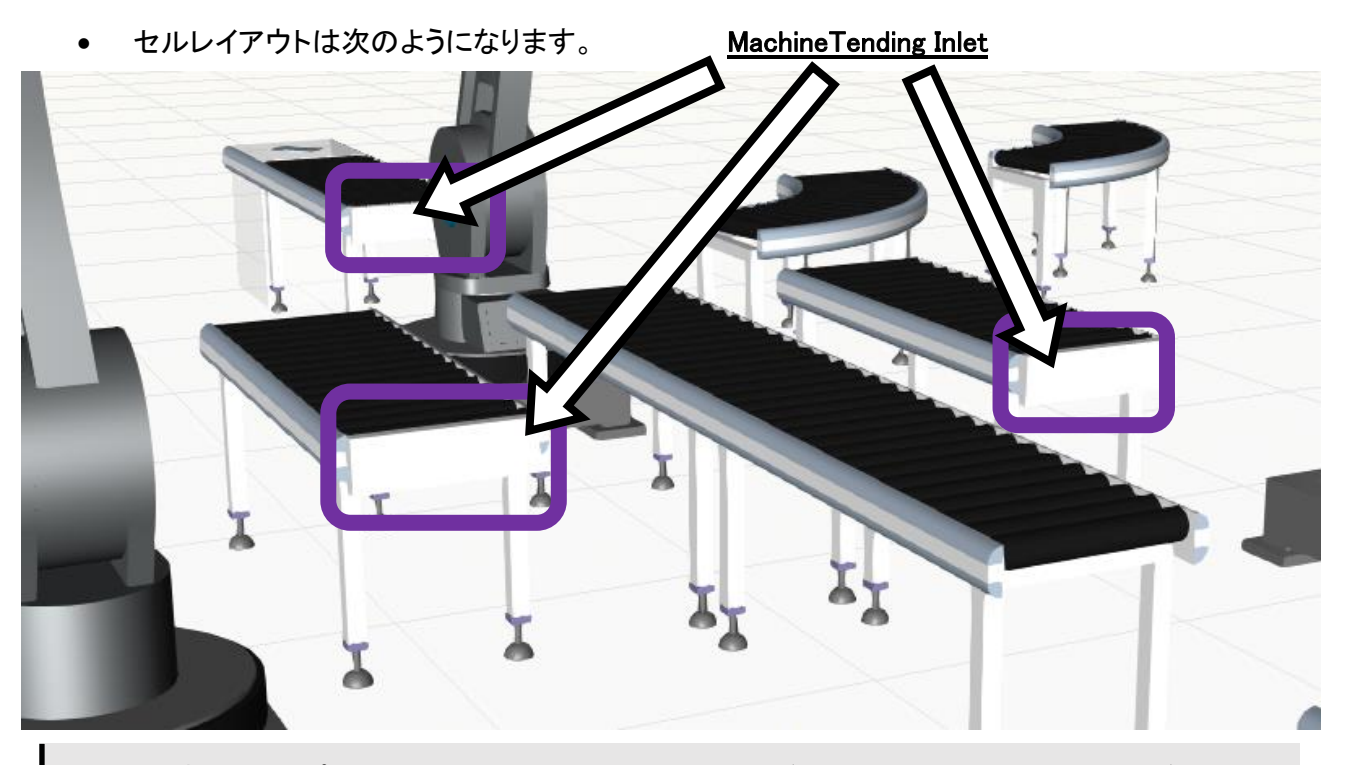

Note:接続するコンポーネントは、MachineTending Outlet が 5 つ、Conveyor X -Merging が1台、 Curve Conveyor が 2 台残っています。Curve Conveyor の 1 台を除いて、すべて接続は簡単です。

## 2.5 コンベヤーパラメータの修正

Note:Curve Conveyor は現在、両方ともコンポーネントを右に行かせる形になっています。この Curve Conveyor はパラメータを持っており、コンポーネントを他の方向に行かせるように調整する ことが可能です。次の手順で、コンポーネントが左に行くようにします。

Curve Conveyor コンポーネントを 1 台選択します。

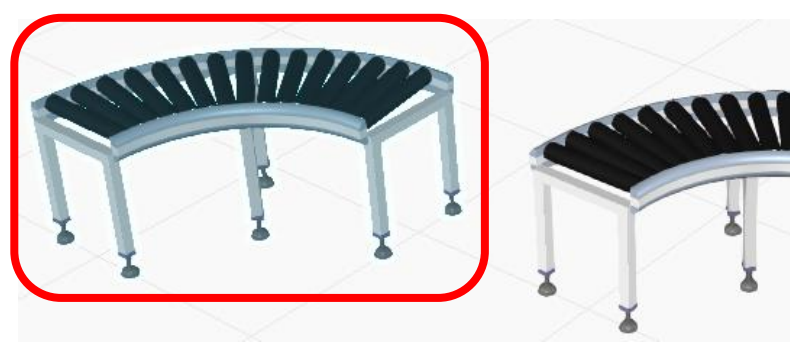

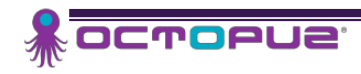

• 画面右の コンポーネントプロパティ にて、 Turn の項目を Left に変更します。

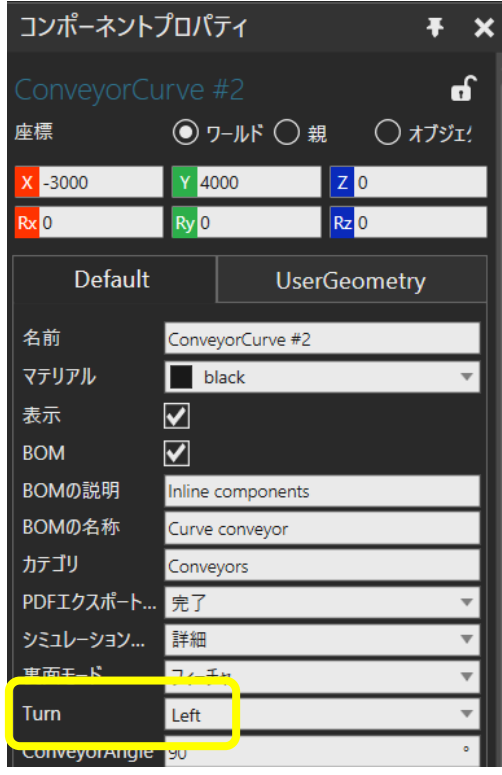

次のように方向が変更されます。

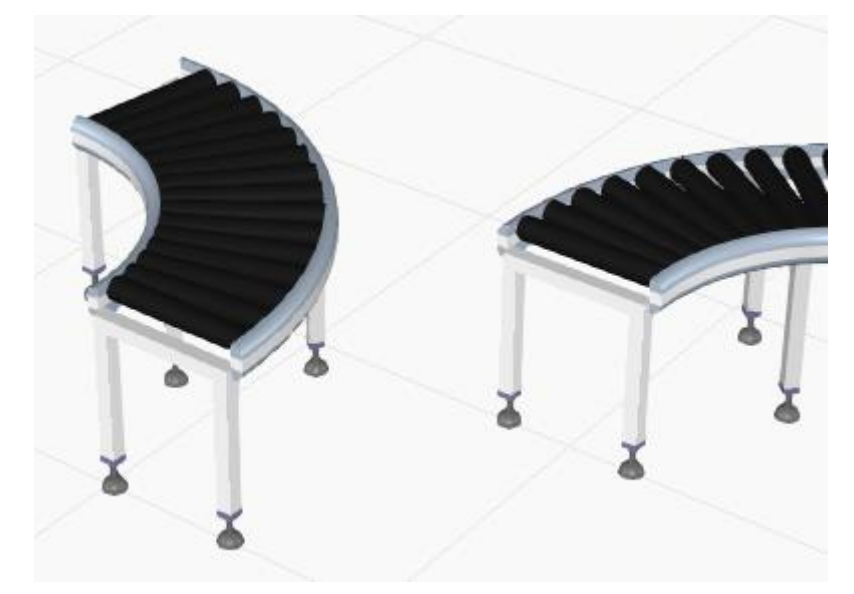

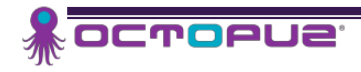

#### 2.6 残りのコンポーネントの接続

Note:コンポーネントがすべて修正されたので、セル・レイアウト内に配置されたコンポーネントに 簡単に接続することができるようになりました。次のように PnP で接続します。

- Conveyor X -Merging を一番長い Conveyor システムに接続します
- Curve Conveyor (左向き) を、Process\_ProLathe に一番近い Conveyor X -Merging の入口に 接続します
- Curve Conveyor(右向き) を、 Process\_ProMill に一番近い Conveyor X -Merging の入口に接続 します
- MachineTending Outlet をそれぞれ 5 つの Conveyor の入口に接続します

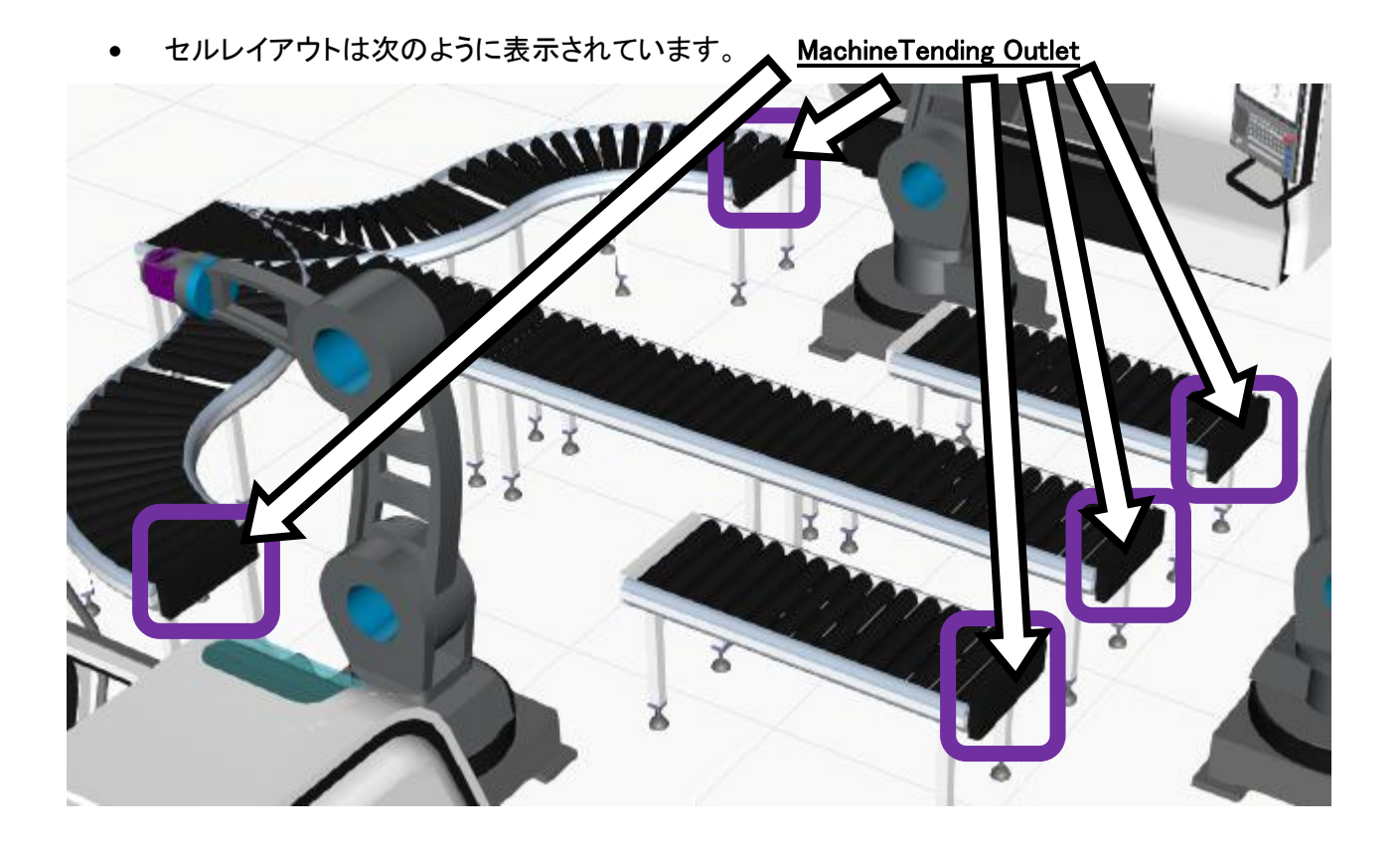

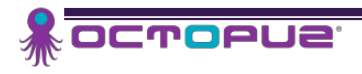

## 2.7 シミュレーションの実行

- シミュレーションコントローラ 上の リセット ボタンをクリックしてください。 ☆ ((14))
	- 再生 ボタンをクリックします。

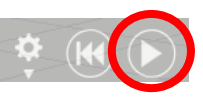

画面表示は、だいたい次の通りとなります。

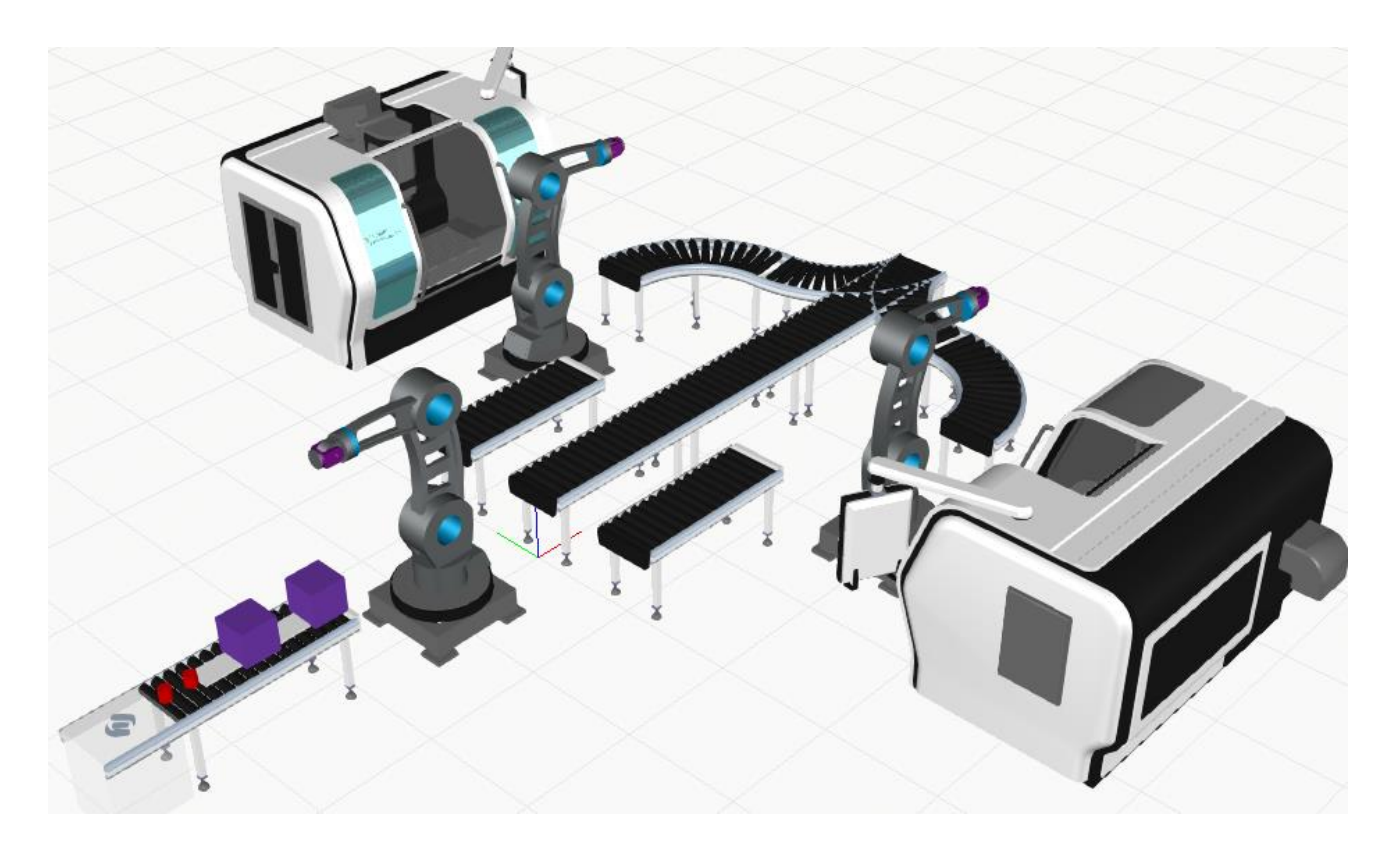

Note:パーツは Advanced Feeder から供給され、第一 Conveyor で搬送されています。これらの パーツは、第一 Machine Tending Inlet で停止する事が分かります。 この時点では、OCTOPUZ Arm ロボットがコンベヤー間でパーツを移動する為に、接続され ていない状態です。

Note:また、CUBE は大きすぎるので適切なサイズのワークに変更します。

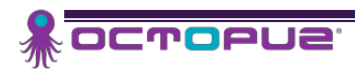

## 2.8 コンポーネントの変更

Advanced Feeder を選択します。

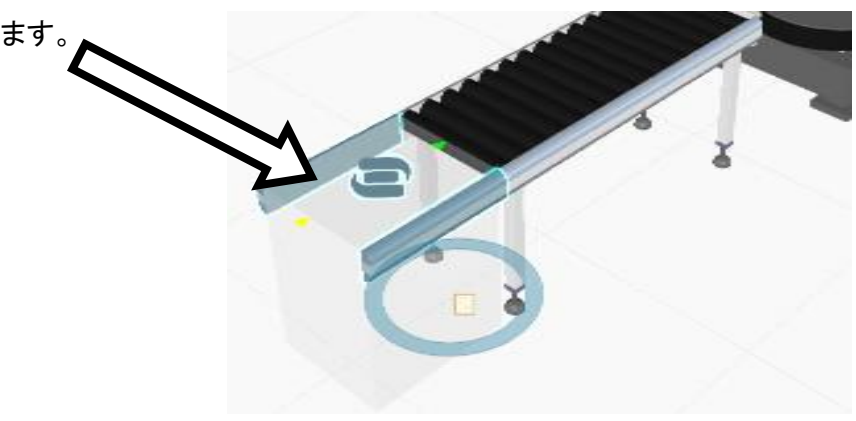

## ※ 画鋲マークでウィンドウを固定してください

• 画面右の コンポーネントプロパティ から、 TemplateComponents タブを開き、 パーツ の横にある 選択ボタン |■ を選択します。

 Cube を変更したいので、二段目の選択ボタンを 選択してください。

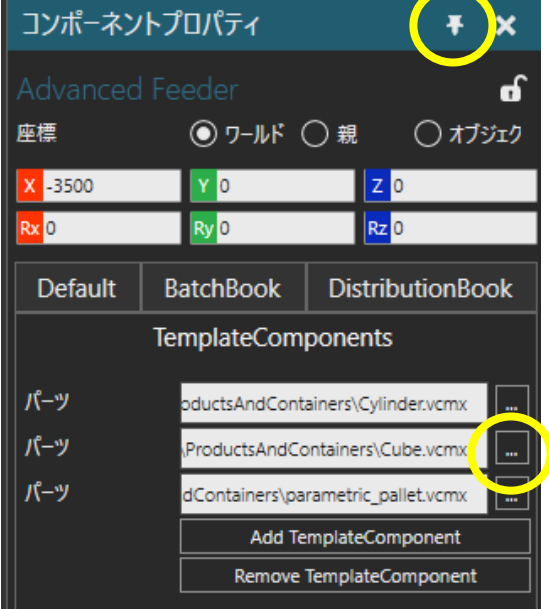

 開くウィンドウが表示されましたら、 C:¥Users¥Public¥Documents¥OCTOPUZ2.0¥Models¥eCatalog4.0¥Components¥ Visual Components\ProductsAndContainers\simple\_product.vcmx を選択してください。

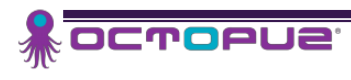

# 2.9 シミュレーションでテストする

- シミュレーションコントローラ 上の リセット ボタンをクリックしてください。 ⇒☆ (HO)
- 再生 ボタンをクリックします。

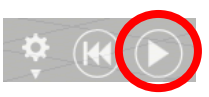

画面表示は、だいたい次の通りとなります。

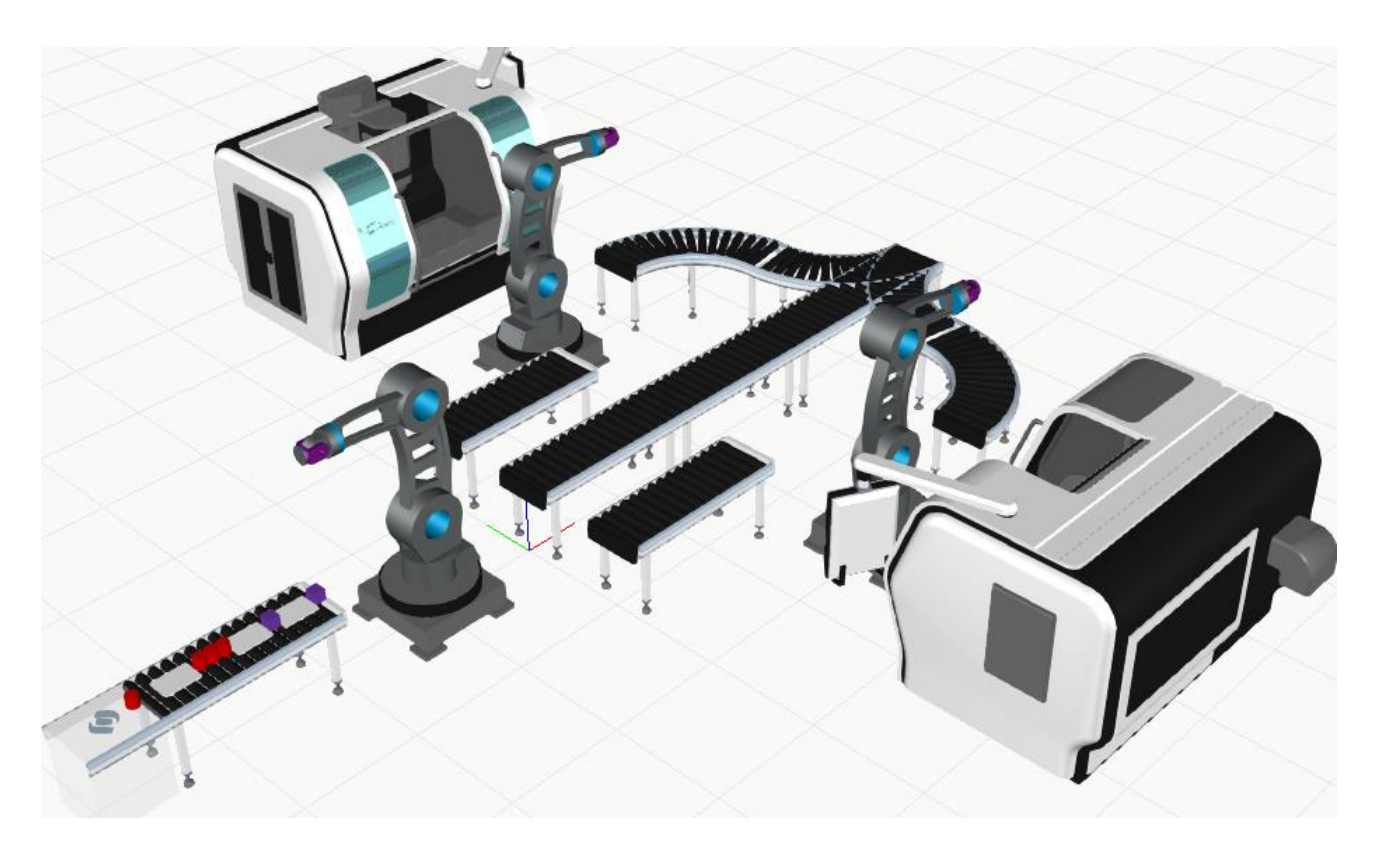

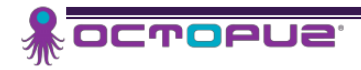

# STEP3: マシンテンディングタスクとロボットを接続する

Machine Tending RobotManager は、PickAndPlace Controller と非常に似通った方法でコンポーネン トを接続します。MachineTending RobotManagers を使って、OCTOPUZ Arm に Advanced Feeder Conveyors から、他の 3 台の Conveyor へとパーツを搬送させます。次の手順で行います。

#### 3.1 接続処理を行う

- ロボットのベースにある MachineTending RobotManager V4 を選択してください。
- ホーム タブから インターフェース にチェックを入れます。

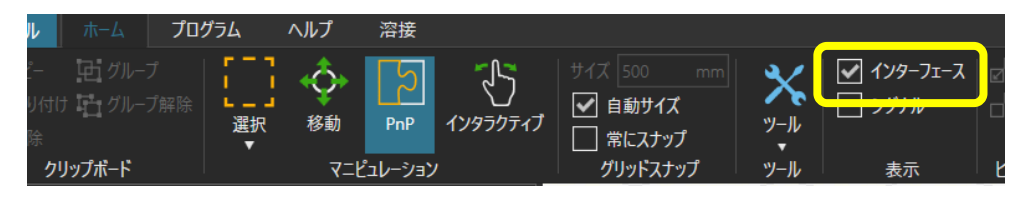

MachineTending RobotManager V4 付近に下図のウィンドウが表示されます。

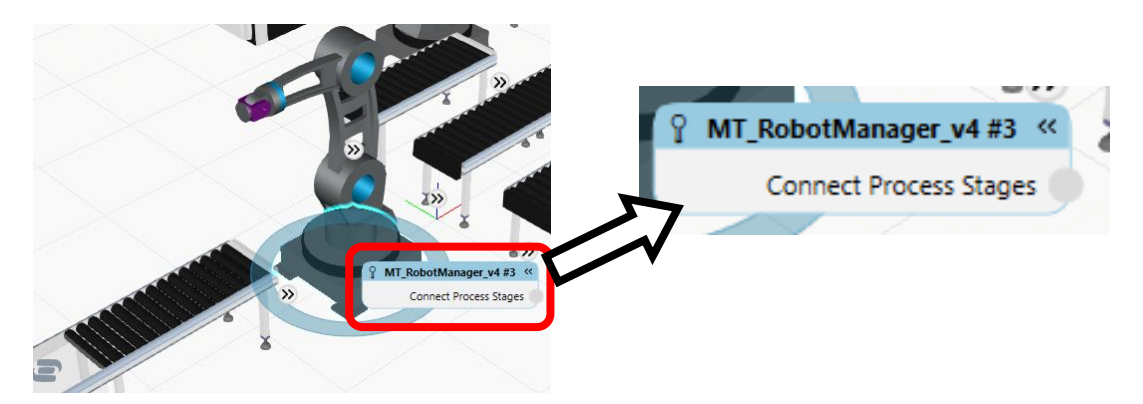

 Connect Process Stages 横の〇マークを ドラッグし、Advanced Feeder が接続され ている Conveyor に接続した Machine Tending Inlet の上で放してください。

ResourceIntFace  $Q$  Mi Pobe Connect

**MT RobotM** 

ager  $v4#3$ 

 右図のようにラインが繋がると、接続された ことを示します。

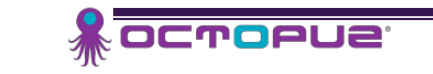

-

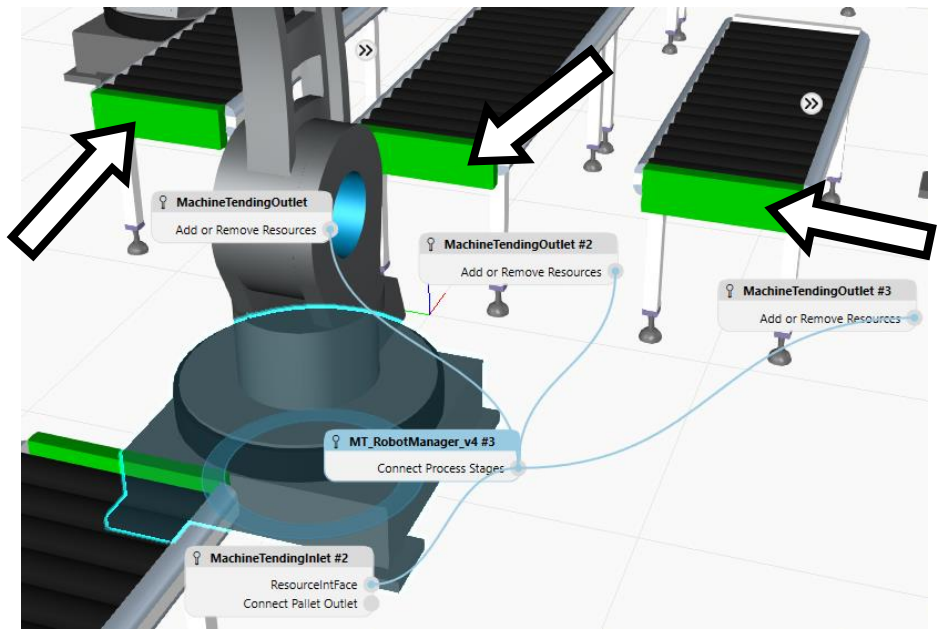

MachineTending Outlet 3 つにも同じように接続してください。

- 3.2 シミュレーションでテストする
	- シミュレーション リセット 後、再生 してください。画面表示は、だいたい次の通りとなります。

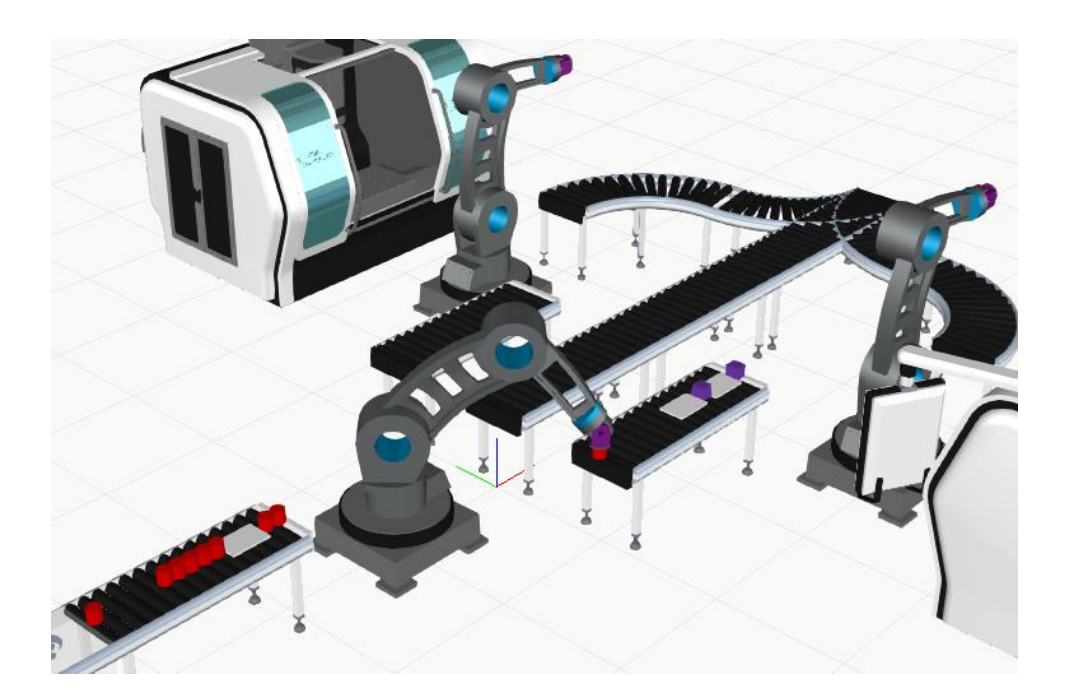

Note:ロボットは最初に接続した Conveyor 上にパーツを載せます。その他の Conveyor には、何も載っていません。

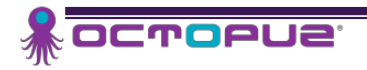

# STEP4: パーツのフィルタリングを設定する

最初の MachineTending RobotManager にて、パーツの振り分けを設定します。これから、Product ID を 利用して MachineTending RobotManager にフィルターを設定する方法について学んでいきます。

## 4.1 Machine Tending Inlets Part Filter を変更する

 Advanced Filter で設定されたコンポーネント、その Product ID、また搬送先のマシンが 載せてあります。

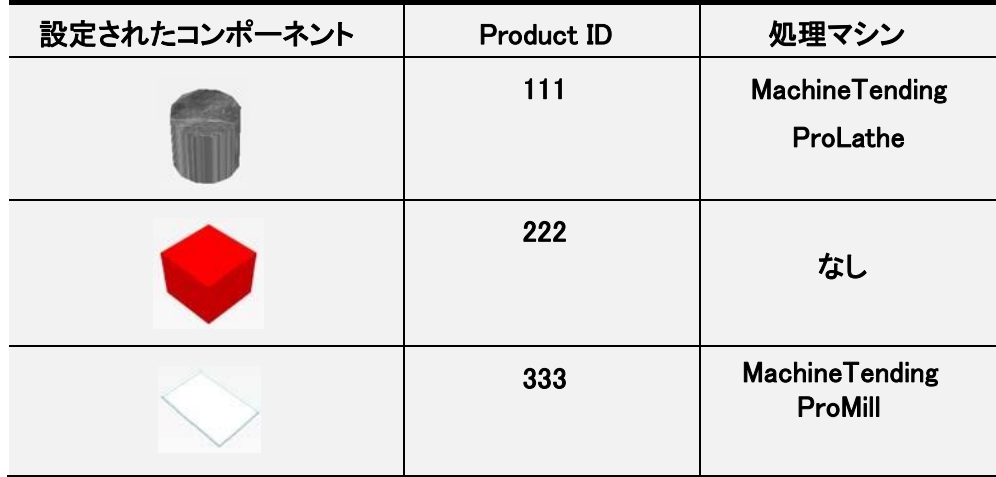

Product ID は、シミュレーション再生後、一時停止した際にパーツを選択すると、画面右の コンポーネントプロパティ にて確認出来ます。

 ファンクションツールバー メニューで 選択 をクリックし、中央の Conveyor に接続されている MachineTending Inlet を選択します。

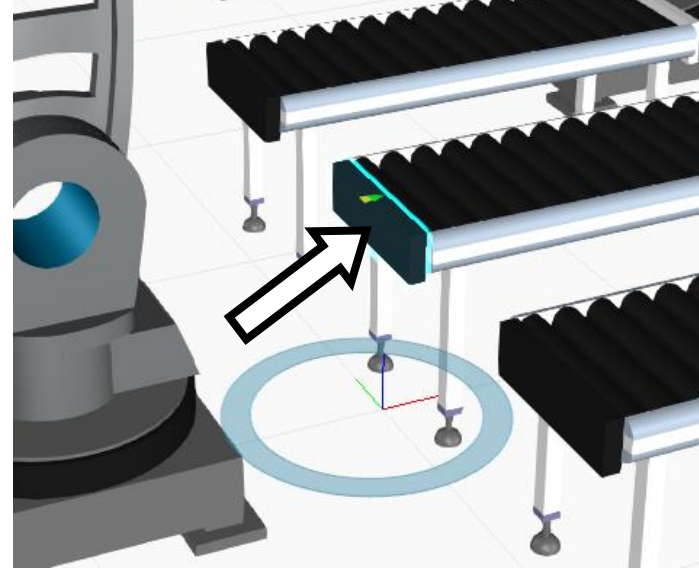

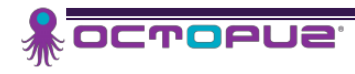

-

• 画面右のコンポーネントプロパティ にて、 ProductID filter を 222 だけになるように 変更します。

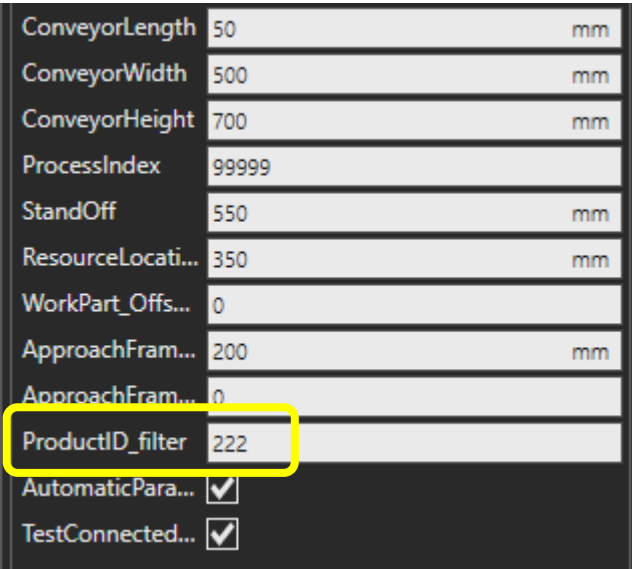

● 他の2つの MachineTending Outlet にも、フィルタリング処理を繰り返してください。 Product ID : 111 のシリンダーパーツは、Process\_ProLathe(ロボットから見て右側) に、 Product ID : 333 のプレートパーツは、Process\_ProMill(ロボットから見て左側) に搬送する ようにフィルタリングしてください。

#### 4.2 ロボットがパーツをフィルタ処理出来るようにする

Note:MachineTending Outlet に適切なフィルター値を割り当てた後は、正しい Conveyor に コンポーネントを移動するため、ロボットに ProductID filtering を有効化させます。

- ファンクションツールバー メニューで 選択 をクリックし、ロボットのベースにある、 Machine Tending RobotManager V4 を選択してください。
- Use ProductID filtering を有効にします。

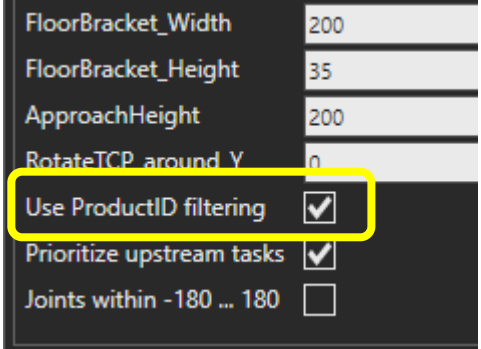

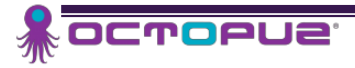

# 4.3 シミュレーションでテストする

• シミュレーション リセット 後、再生 してください。画面表示は、だいたい次の通りとなります。

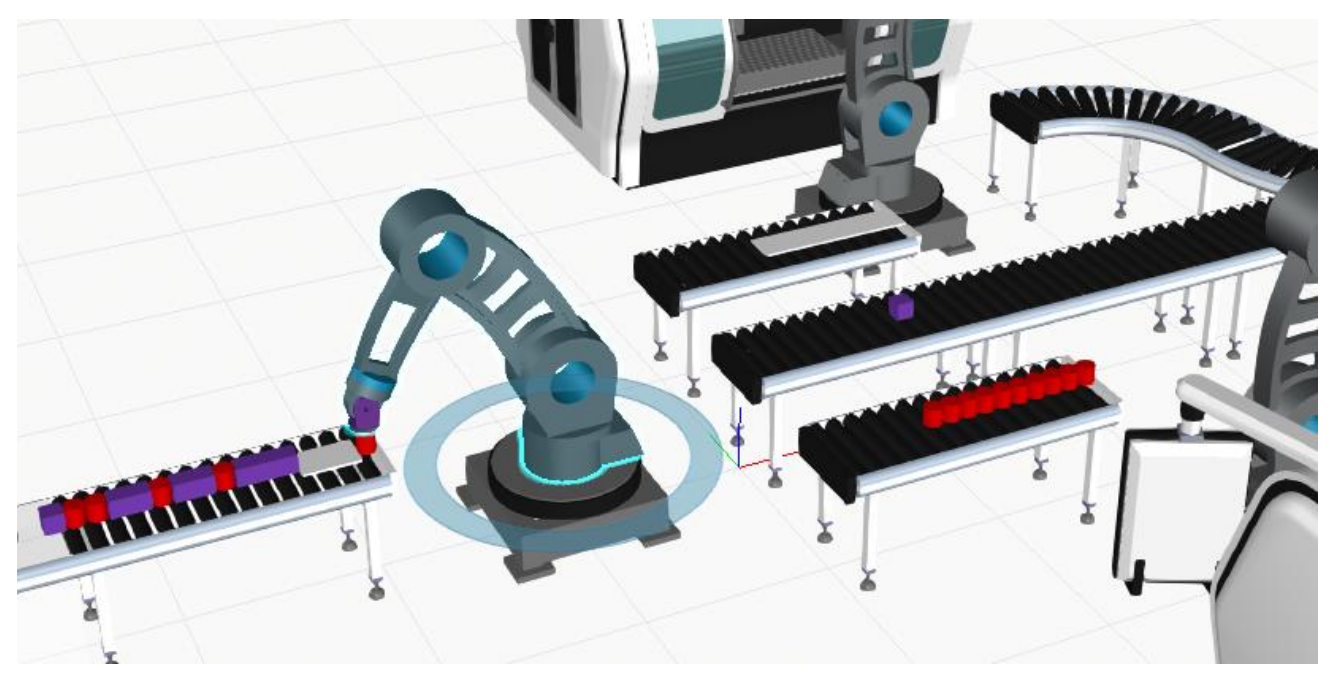

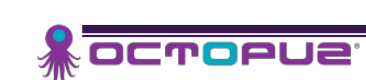

# STEP5: マシンテンディング処理ステージを使用する

ボックスのパーツは、このレイアウトでは何も処理する必要がないので、中央をそのまま通過します。 しかし、シリンダーパーツと、プレートパーツは、マシン内で処理する必要があります。残っている 2 つの OCTOPUZ Arm を、それぞれ ProcessMachine に接続する方法を学習していきます。

#### 5.1 Process Machine – ProMill に接続する

-

 ファンクションツールバー メニューで 選択 をクリックし、 Process\_ProMill に最も近い MachineTending RobotManager V4 を選択してください。

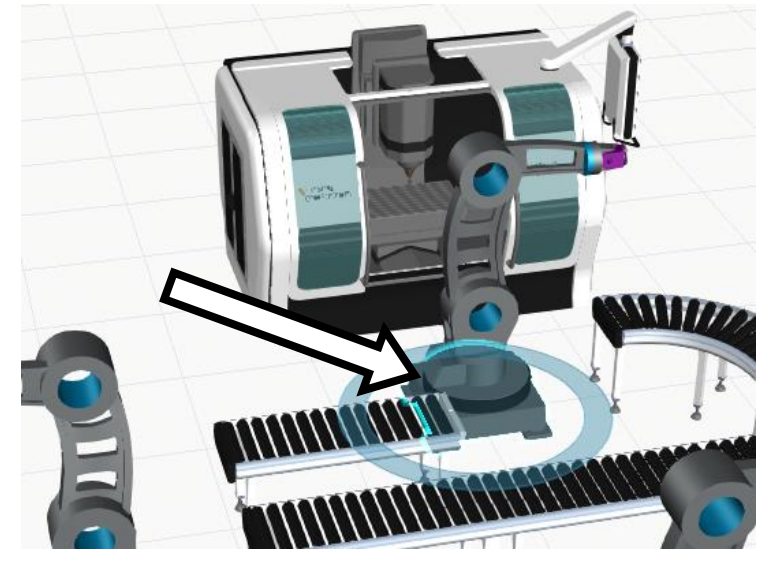

- ホーム タブから インターフェース にチェックを入れます。
- 前項の 3.1 接続処理を行う に倣って、MachineTending RobotManager V4 と Process\_ProMill を 接続してください

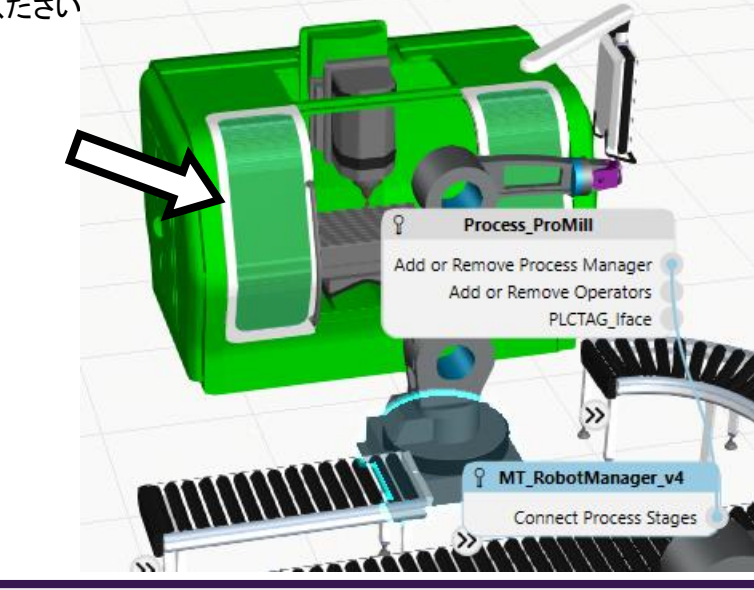

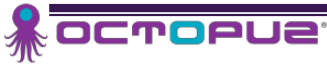

 引き続き、OCTOPUZ Arm に最も近い MachineTending Inlet と MachineTending Outlet も 接続してください。

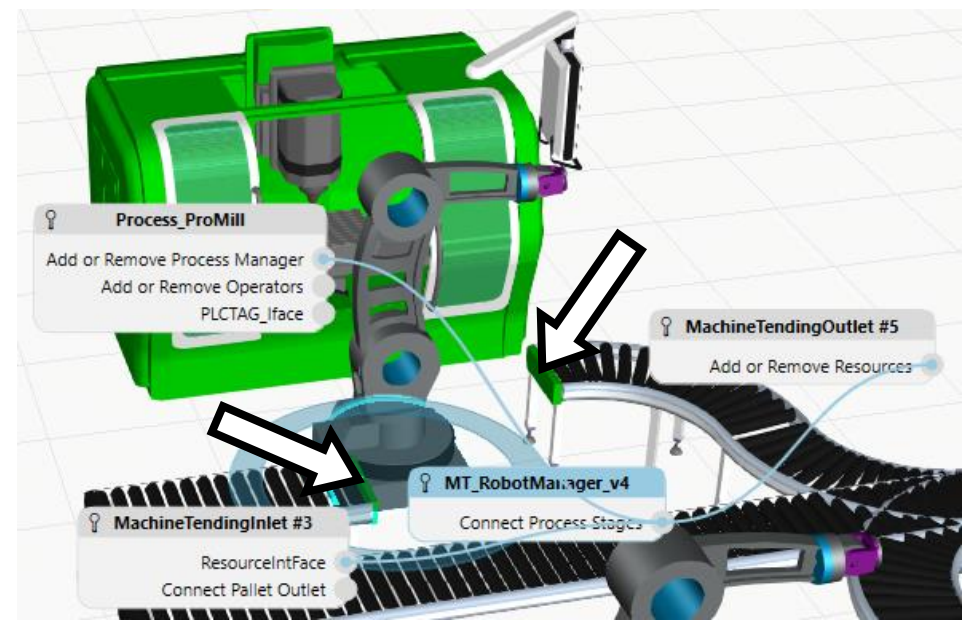

#### 5.2 Process Machine - ProLathe に接続する

● Process\_ProMill への接続と同じ手順を繰り返し、Process\_ProLathe に最も近い MachineTending RobotManager V4 と Process\_ProLathe 、 MachineTending Inlet 、 MachineTending Outlet を 接続してください。

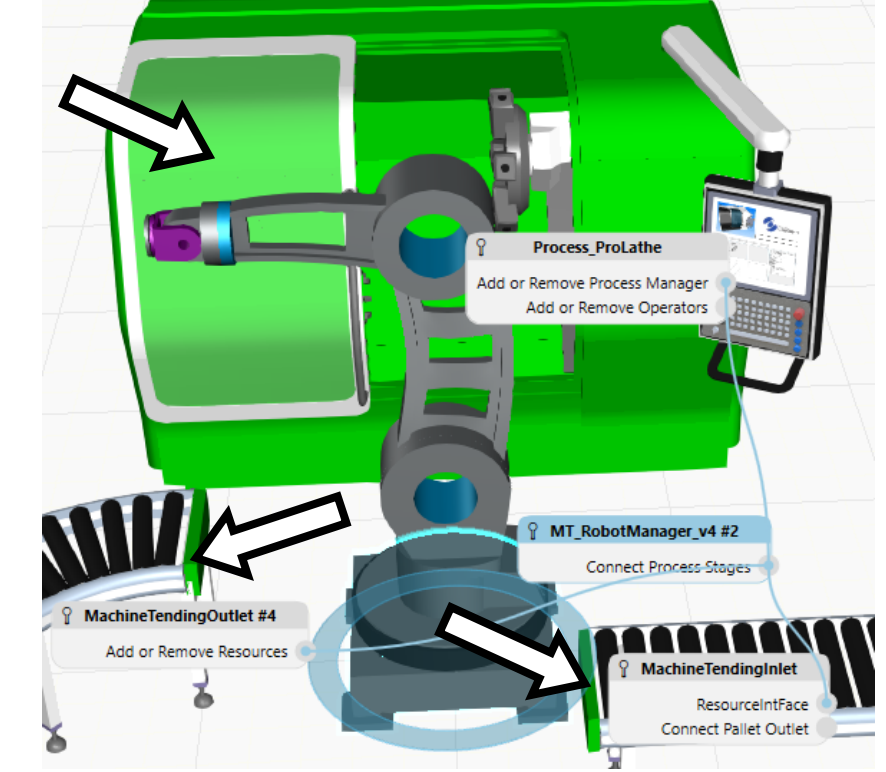

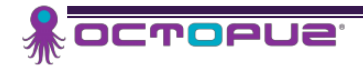

## 5.3 シミュレーションでテストする

シミュレーション リセット 後、再生 してください。

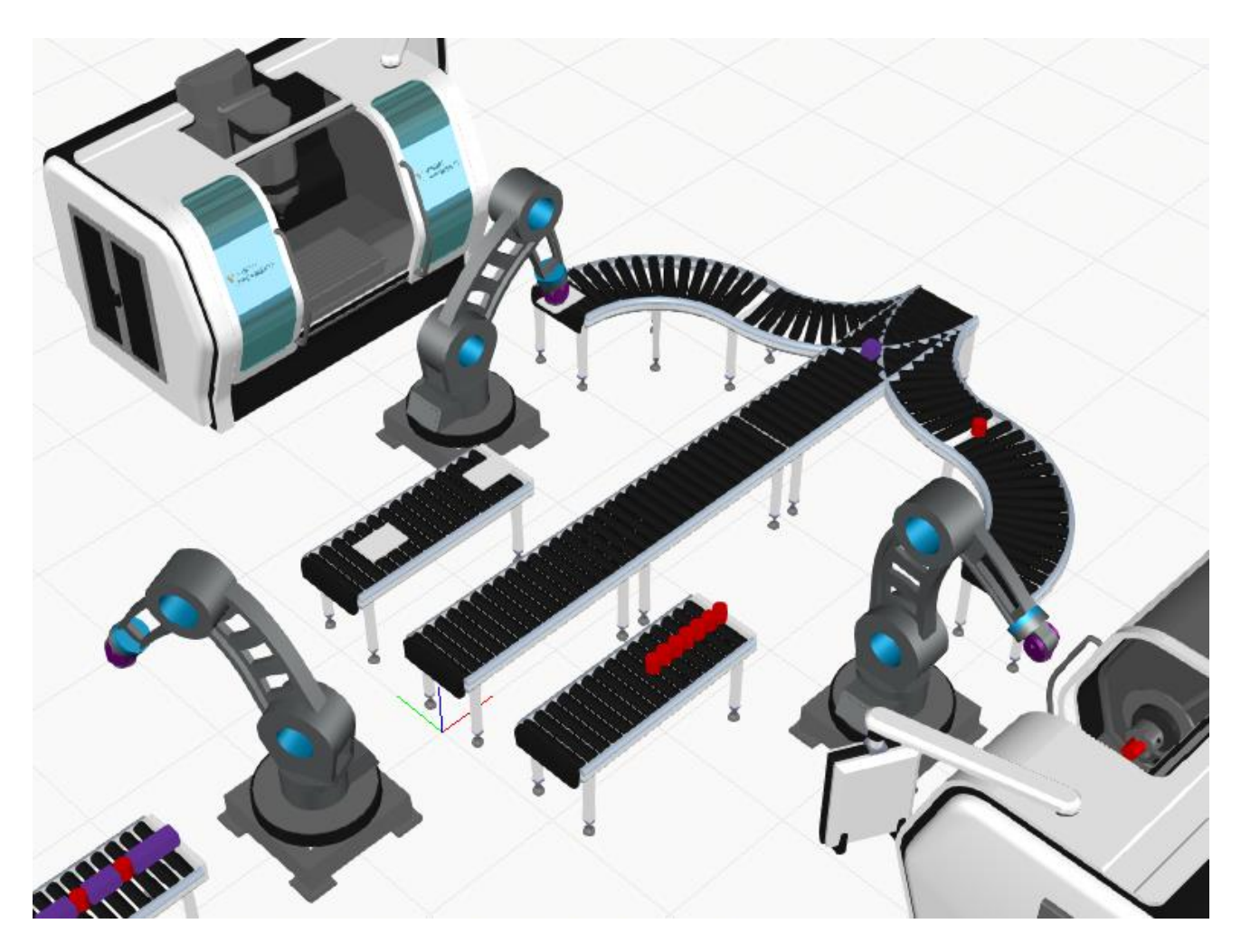

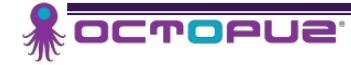

## STEP6: フロアーとフェンスを追加する

一般コンポーネントのセル・レイアウトへの追加は、迅速かつ簡単です。フロアーとフェンスをインポートして、 最終製品を見栄え良くすることができます。

## 6.1 フェンスをインポートして配置する

ファンクションツールバーメニューで ホーム をクリックし、e カタログ の検索欄に、

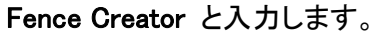

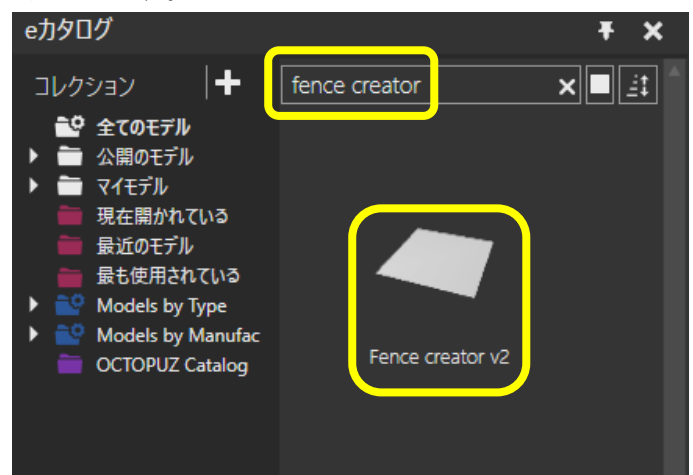

 セル内にコンポーネントをドラッグするか、ダブルクリックします。ダブルクリックしますと、 X = 0.0 / Y = 0.0 / Z = 0.0 に配置されます。ドラッグした場合は、画面右のコンポーネントプロパ ティにて X = 0.0 / Y = 0.0 / Z = 0.0 に配置してください。

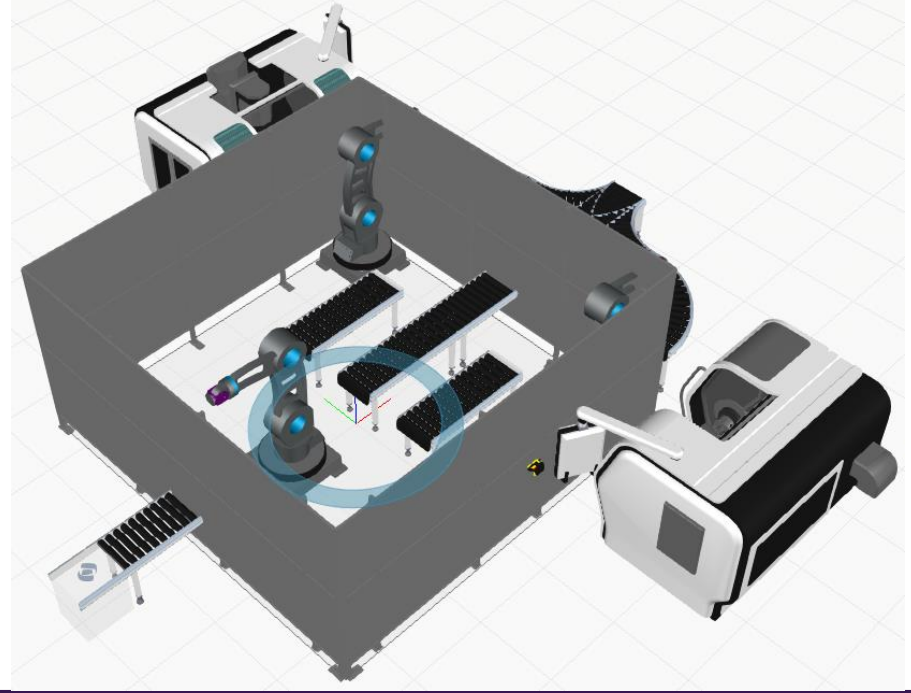

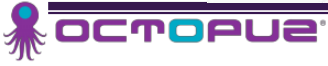

-

## 6.2 フェンスの寸法を変更する

Note:Fence Creator V2 では幅と奥行きの変更、またフェンス毎の個別の変更が簡単にできます。 「フロアー」と「フェンス壁」という親子関係で構成されており、「親」のフロアーは、全体的な サイズ や 全てのフェンス壁の高さ と タイプ が一括変更できます。「子」のフェンス壁は全て 個別に選択でき、個別に編集できます。

- ファンクションツールバー メニューで 選択 をクリックし、Floor を選択します。
- 画面右のコンポーネントプロパティにて、

FloorLength = 10000 FloorWidth = 11000

に変更し、BuildFences をクリックすると 値が反映されます。

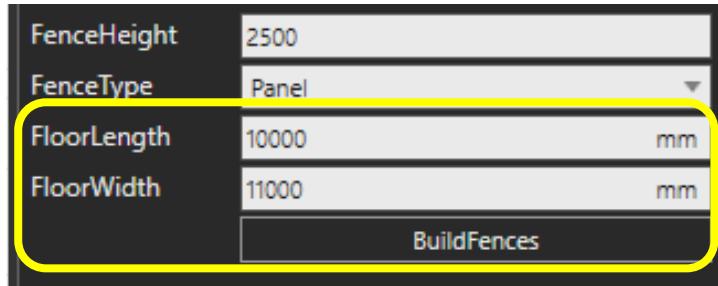

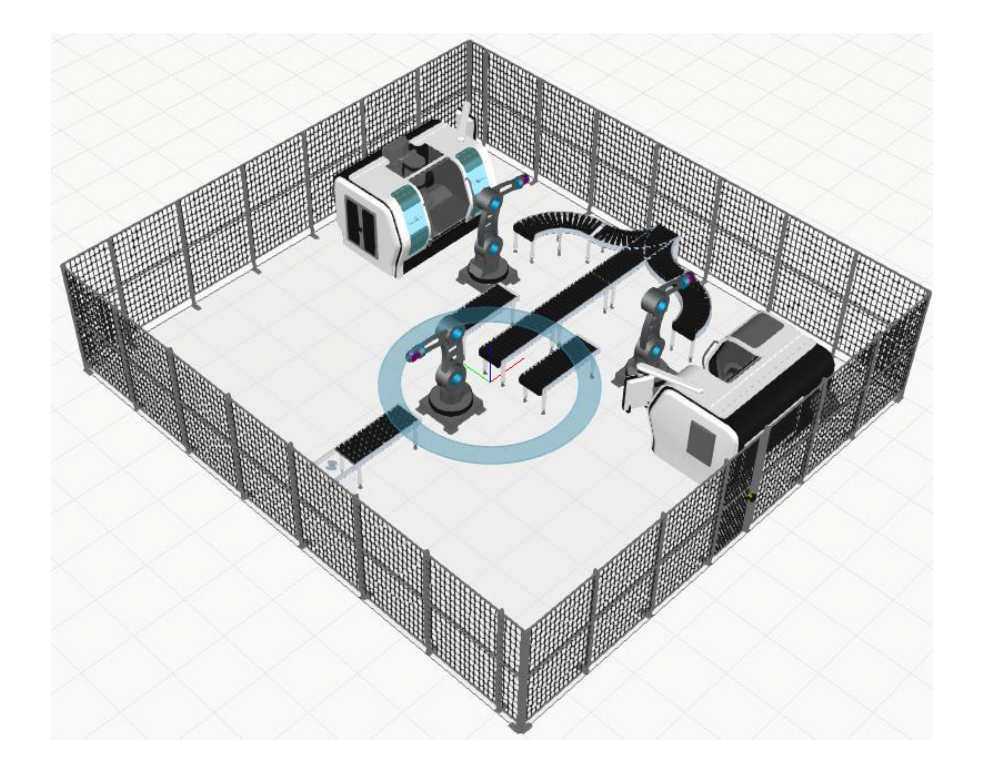

 上図では、Fence Type を Wire に変更 した一例です。

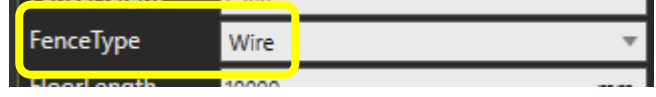

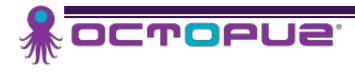

## 6.3 フェンス一枚を調整する

Note:現在、コンベヤーシステムから搬出されたコンポーネントは、フェンス内が出口となっています。 パーツが出ていくフェンスを一枚だけ修正して、出口を作ります。

出口となるフェンスを一枚選択します。

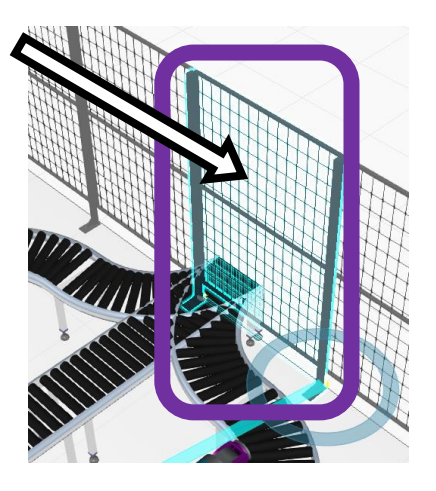

画面右のコンポーネントプロパティにて、StandHeight を 1200 に変更します。

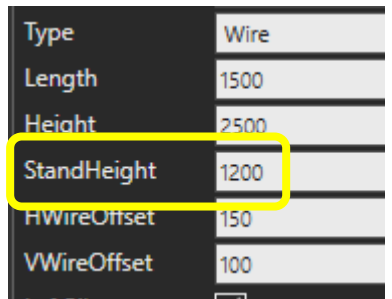

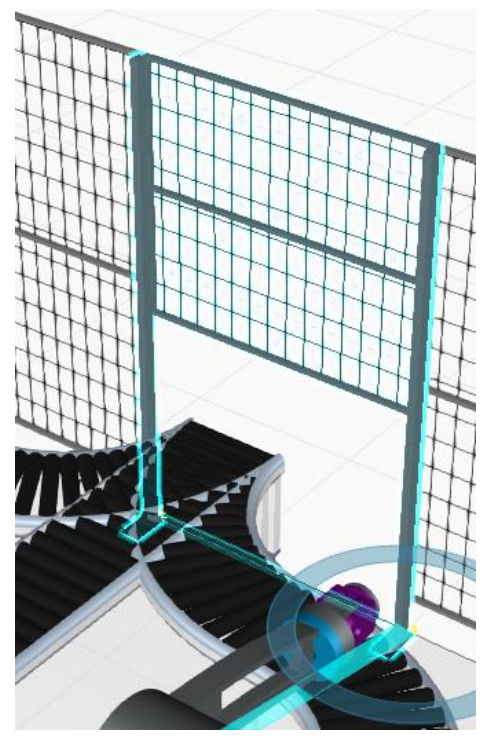

 これで、この次のラインにパーツを流せるようになりました。新たな Conveyor を接続するなど、 編集してみてください。

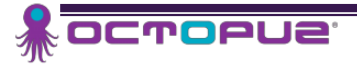

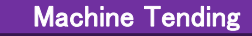

発行元:株式会社 ジェービーエム

〒578-0965 大阪府東大阪市本庄西 2 丁目 6-23 TEL06-6744-7331 FAX06-6744-7431 URL:http://www.jbm.co.jp 2018 年 5 月 ジェービーエム 発行

●本製品およびマニュアルの一部または全部の無断転記・無断複写は禁止されています。 ●本プログラム・マニュアルの内容は事前の予告なしに変更することがございます。

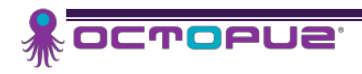